# How to Make a Reservation

Step 1: Go to www.MyCountyParks.com

Step 2: Guest OR Create a user account - go to Login in the upper right corner

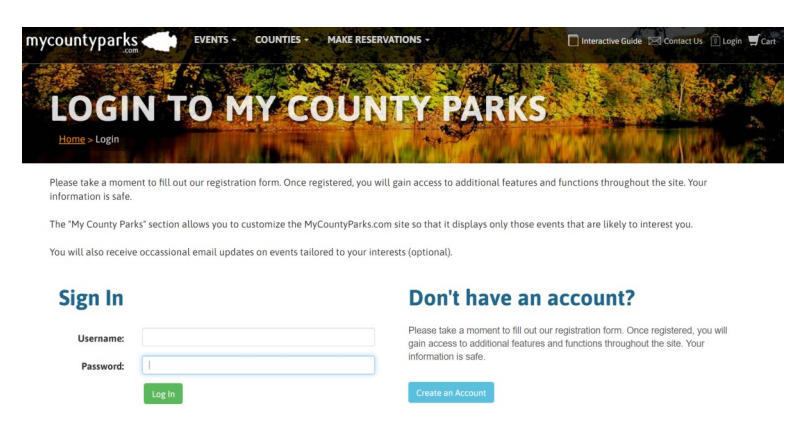

#### TIPS to setup account

- $\Rightarrow$  Password can be **NO MORE than 8** with a combination of uppercase, lowercase and numbers - no special characters
- $\Rightarrow$  Make sure you put the hyphens in your phone number, i.e.: 515-832-9570
- $\Rightarrow$  Your address must match the address for the credit card being used.

### Step 3: MAKE RESERVATIONS - at the top of the front page

¨ Choose "Cabins" "Campsites" "Shelters" or "Custom Search"

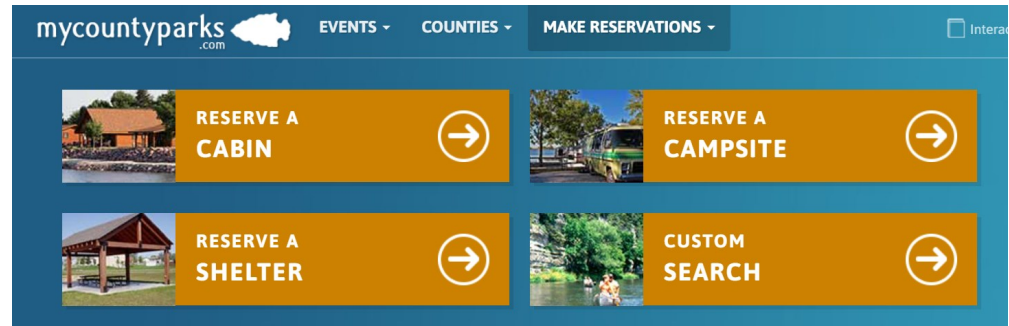

## Step 4: CHECK AVAILABILITY

REFINE SEARCH

#### **Q** Show as Map

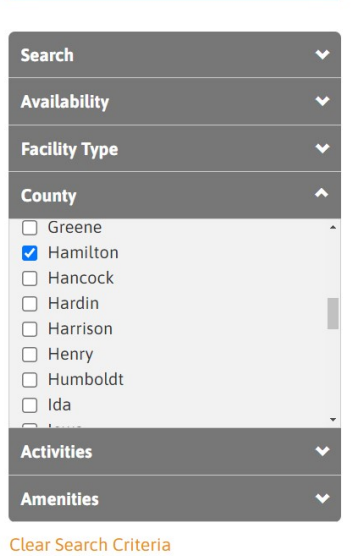

- $\triangleleft$  Search = Enter the Park where you want to stay
- $\triangle$  Availability = Enter the check-in and check-out dates
- Facility Type = Choose Cabin, Campsite, Lodge, Other, Shelter
- $\triangle$  **County** = Choose the County you want to search for availability

## TIP

à If you don't care which park you stay in, leave the "Search" area empty. Then just enter the dates and it will show you what is available in Hamilton County.

#### Step 5: RESERVE FACILITY

- Open the campsite, cabin or shelter you choose
- Read the "Special Regulations" and "Facility Contract"
- BOOK NOW tab on the right
- Follow the pages through to the checkout screen
- $\triangle$  An email receipt will be sent immediately

2490 Briggs Woods Trail Ph: 515-832-9570 Webster City, IA, 50595

#### **Book Now**

- Check Availability
- View Special Regulations
- View Facility Contract